# **SLSC Online Testing Competitor User Guide**

# Congratulations SkillsUSA State Competitor!

Review the steps below to ensure you are prepared to complete the required online testing for your competition.

#### Step 1: Schedule test session with a local proctor.

You will schedule a testing session within the testing window. Tests must be completed between Monday, March 25 at 8 AM ET and Friday, April 5 at 5 PM ET. Tests completed outside of this window will not be scored. Check with your advisor for your school's schedule and procedures.

### Step 2: Review testing security policies.

The online platform that employs many security features to ensure that all testing content is kept confidential. All competition testing information, questions, answers, figures, images, and any other material may not be transmitted or reproduced by anyone. The testing platform employs the following measures to ensure that testing material remains confidential and secure:

- Right clicking is disabled you will NOT have the ability to copy, paste, print, or perform any other "right click" function while testing.
- Tab/window switching is disabled. During the test, you may NOT switch tabs or browser windows. Switching tabs or browser windows will automatically submit your test in its current state at the time of the tab or window switch. The SkillsUSA Customer Care Team will not reset a test for you without approval from the state director if the test is submitted due to suspected security concerns. Retakes are NOT allowed.
- Questions and answers are randomized within each test and appear different for each user. If you have an inquiry about a specific question, please reference the question instead of the question number.

Additionally, cell phones are not allowed during any portion of any exam, and students may not communicate with anyone other than the testing proctor during the exam(s).

## Step 3: Complete test(s)

All testing content is pre-loaded to your online account. Your username and password will be provided by test proctors on the day you are scheduled to test.

#### Step 4: Complete all testing requirements.

When approved by the proctor, you will log in to the online test system, and begin a test by clicking the "Start" button on the dashboard.

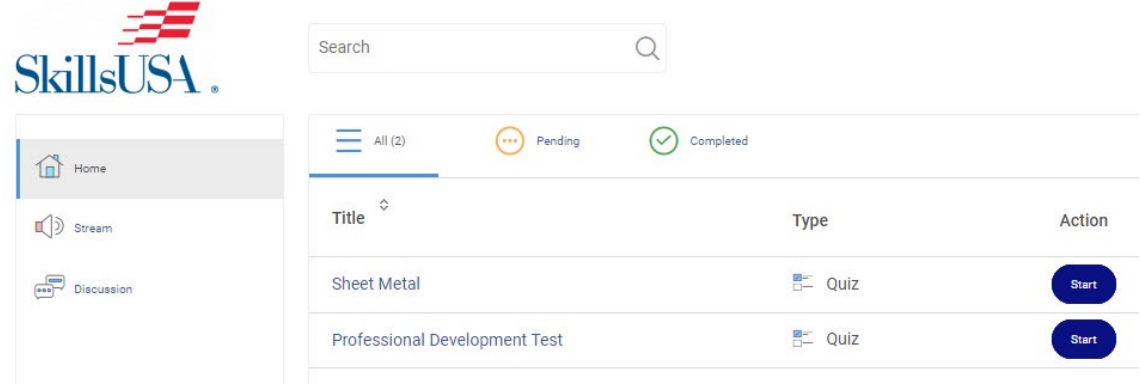

Need Help? Contact our Customer Care Team at [customercare@SkillsUSA.org](mailto:customercare@SkillsUSA.org)